# ACA HTML to Image Converter User Manual

http://www.acasystems.com

Mar 10, 2009

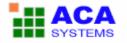

## Content

| 1. ACA HTML to Image Converter                                                                                    | 3        |
|----------------------------------------------------------------------------------------------------|----------|
| Convert HTML web page to image by one click<br>The Features of ACA HTML to Image Converter<br>Screenshot Examples | 3        |
| 2. Screenshot Examples: Converted from www.acasystems.com                                                         | 5        |
| 3. Screenshot Examples: Converted from www.yahoo.com                                                              | 7        |
| 4. Screenshot Examples: Converted from en.wikipedia.org                                                           | 9        |
| 5. How to purchase ACA HTML to Image Converter                                                                    | 11       |
| 6. Other ACASystems Product                                                                                       | 11       |
| 7. Contact ACASystems                                                                                             | 12       |
| 8. System Requirements                                                                                            | 13       |
| 9. Install and Uninstall                                                                                          | 13       |
| 10. Quick Start Tutorial: Take you first convert                                                                  | 14       |
| 11. Convert HTML web page to image                                                                                | 18       |
| 12. Convert HTML/TXT/MHT file to image                                                                            | 20       |
| 13. Save/Load URL List                                                                                            | 22       |
| Save/Export the URL List to file<br>Load/Import the URL List from file                                            |          |
| 14. Manage Task                                                                                                   | 23       |
| Delete Task<br>View the snapshot image<br>Open the image save folder<br>Open URL in default browser               | 24<br>24 |
| 15. Output Options                                                                                                | 26       |
| 16. Image Options                                                                                                 | 27       |
| Example                                                                                                    | 28       |
| 17. Browser Options                                                                                               | 32       |
| 18. Converter Options                                                                                             | 33       |
| 19. User License Terms                                                                                            | 34       |
| 20. Unregistered Copy Limitation                                                                                  | 36       |
| 21. About ACA HTML to Image Converter Activation                                                                  | 37       |

## **1. ACA HTML to Image Converter**

### **Convert HTML web page to image by one click**

ACA HTML to Image Converter is a windows HTML to image converter software, it converts the web page to image or thumbnail of a specified size in batch, saves the long web page as JPG, GIF, PNG, BMP, TIFF, WMF and EMF image by one click. It captures full length website screenshots, generate thumbnail image previews of web pages. It's very used for webmaster, blogger and designer.

| 🤌 Add URL(s) 🏼 🔬 Add File(s)                                                                            | 🔘 Start 🐧                             | 🔾 🔑 🔳 🤣 🥡 Purchase License                                                                                                 |
|----------------------------------------------------------------------------------------------------|---------------------------------------|----------------------------------------------------------------------------------------------------|
| JRL/HTML File                                                                                           | Status                                | Converted Image                                                                                                    |
| <ul> <li>http://www.msn.com</li> <li>http://www.acasystems.com</li> <li>http://www.yahoo.com</li> </ul> | Completed<br>Processing<br>Processing | D:\Document\Tramper\www.msn.com.png<br>D:\Document\Tramper\www.acasystems.com.png<br>D:\Document\Tramper\www.yahoo.com.png |
| >> 🔘 http://www.google.com                                                                              | Waiting                               |                                                                                                    |
| http://en.wikipedia.org                                                                                 | Waiting                               |                                                                                                    |

### The Features of ACA HTML to Image Converter

- Capture whole HTML web page to the image file, even if it scrolls off-screen.
- Convert HTML web pages, .MHT, and .TXT to image on the fly.
- Convert HTML web pages to various image formats like JPG, GIF, PNG, BMP, TIFF, WMF and EMF
- Generate thumbnails of HTML web pages.
- Works in **multi-threaded batch-processing** mode.
- Supports for auto naming the image file, the filename templates includes *name file with URL full path*, *increased number*, *time stamp* etc.
- Supports for importing/exporting the URLs list.
- Supports for setting the timeout/delay time values.
- Supports for enable/disable JavaScript, Java and ActiveX.
- 14-day free trial with fully functionally.
- No Quibble 30-day Money-back Guarantee.

### **Screenshot Examples**

| MACA |                                                                                                    | <br>ANHOO! |
|------|----------------------------------------------------------------------------------------------------|------------|
|      | <text><text><text><text><text><text><text><text><text><text></text></text></text></text></text></text></text></text></text></text>                                                                                                    |            |
|      | <ul> <li>Marcine and Annue and Annue and A</li></ul> |            |
|      |                                                                                                    |            |

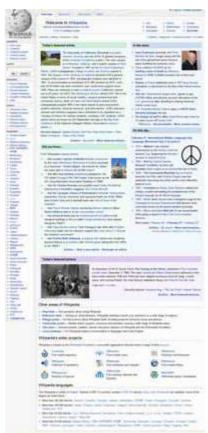

en.wikipedia.org

\* Note: These screenshot examples is converted on Feb 21, 2009, 12:29

## 2. Screenshot Examples: Converted from www.acasystems.com

**The web thumbnail image from www.acasystems.com**, it's converted by ACA HTML to Image Converter on Feb 21, 2009.

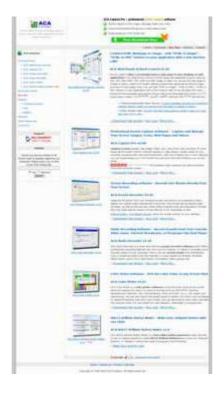

The large screenshot from www.acasystems.com, it's converted by ACA HTML to Image Converter on Feb 21, 2009.

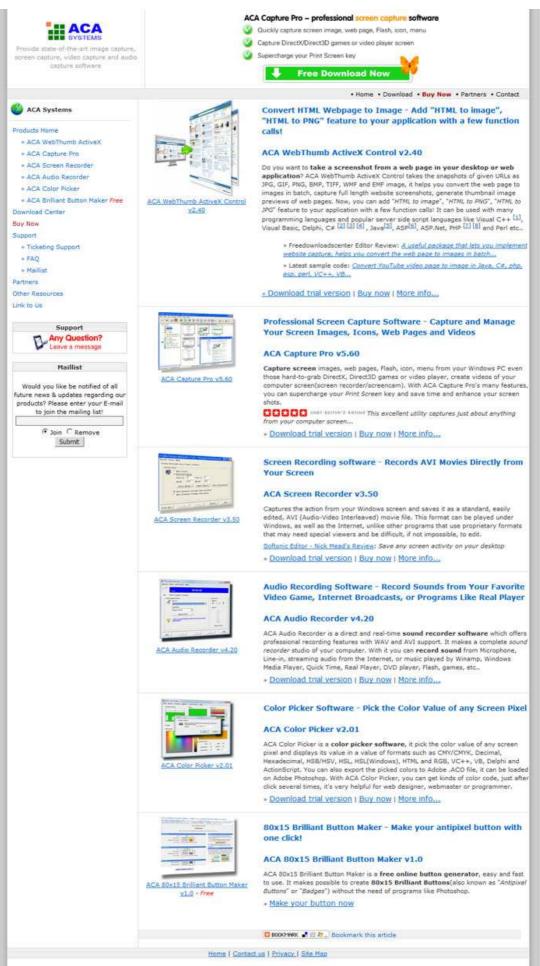

Copyright @ 1999-2009 ACA Systems. All Rights Reserved

## 3. Screenshot Examples: Converted from www.yahoo.com

The web thumbnail image from www.yahoo.com, it's converted by ACA HTML to Image Converter on Feb 21, 2009.

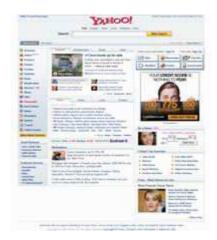

**The large screenshot from www.yahoo.com**, it's converted by ACA HTML to Image Converter on Feb 21, 2009.

If Ledger wins, Oscar goes to Daughter Matilda

. More amg!

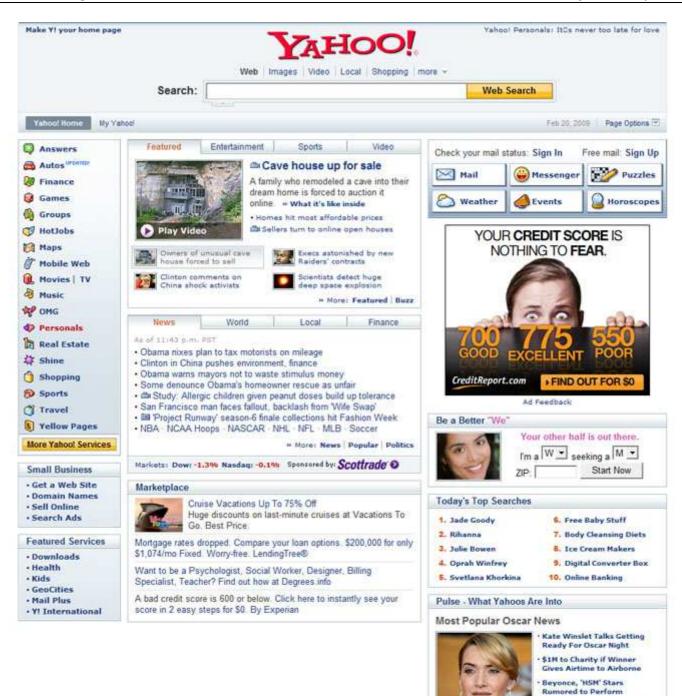

Advertise with Us Search Marketing Privacy Policy Terms of Service Suggest a Site Yahoot en Español Send Feedback Help Copyright © 2009 Yahoot Inc. All rights reserved. Copyright/IP Policy Company Info Participate in Research Jobs

## 4. Screenshot Examples: Converted from en.wikipedia.org

The web thumbnail image from en.wikipedia.org, it's converted by ACA HTML to Image Converter on Feb 21, 2009.

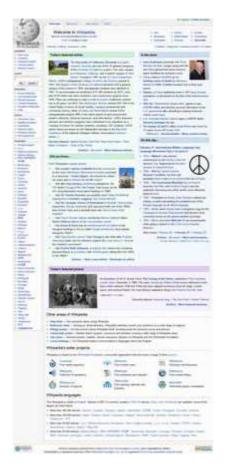

**The large screenshot from en.wikipedia.org**, it's converted by ACA HTML to Image Converter on Feb 21, 2009.

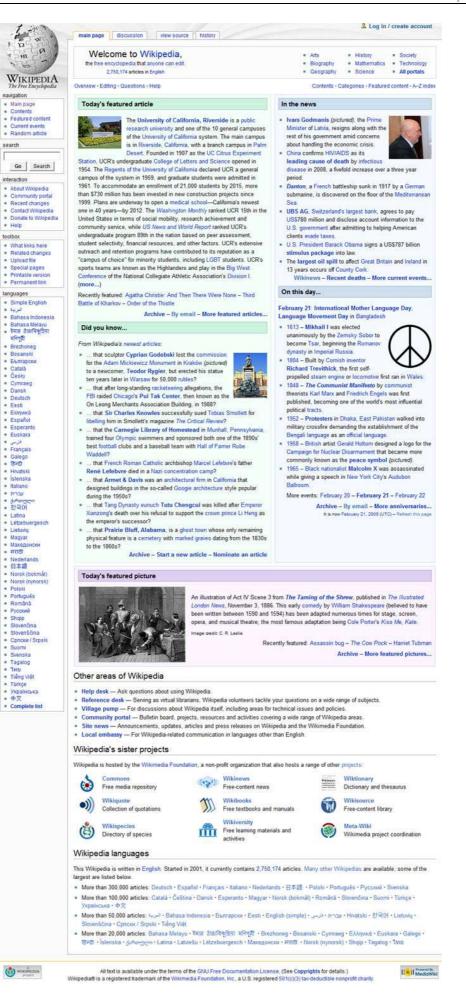

10

## 5. How to purchase ACA HTML to Image Converter

You can license the program right from our web pages at <u>http://www.acasystems.com/</u>, we offer many different ways to order, including secure web forms, phone, fax and mail ordering, and processing of corporate purchase orders.

NOTE: Prices are subject to change without notice.

Visit our web site to purchase any of ACASystems products: <u>http://html-to-image.acasystems.com/buynow.htm</u>, Return Customer Discount (20% off) and Non-profit/Educational Org Discount (40% off) are available on the order page.

All minor and maintenance upgrades to purchased versions are available at no additional cost. Please review the ACA HTML to Image Converter Control upgrade page for more information.

To be notified about product upgrades, please sign up for our mailing list at: <u>http://www.ACASystems.com/en/maillist.htm</u>

## 6. Other ACASystems Product

In addition to this fine product, we make several other powerful utilities. Drop by our web pages at which always contains links where you can download the latest versions of all of our programs or those programs that meet our standards so that we're confident enough in them to offer them for sale through our site.

At the time this file was written, here's a list of software we either have authored or sell on our site.

• ACA Capture Pro - Capture screen images, web pages, Flash, icon, menu from your Windows PC even those hard-to-grab DirectX, Direct3D games or video player, create videos of your computer screen.

URL: <u>http://www.acasystems.com/en/screencapturepro/</u>

• ACA Screen Recorder - it allows you to *record the action from your Windows screen* as an AVI movie. You can include cursor movements and sound, and take advantage of many other options.

URL: <u>http://www.acasystems.com/en/screenrecorder/</u>

• ACA Audio Recorder - It's *a direct and real-time sound recorder software* which offers professional recording features with WAV, AVI and MP3 support.

URL: <u>http://www.acasystems.com/en/audiorecorder/</u>

• ACA Color Picker - It's an utility that *captures the color value of any screen pixel* and displays its value in a value of formats such as CMY, Decimal, Hexadecimal, HSB/HSV, HSL, HSL (Windows), HTML and RGB.

URL: <u>http://www.acasystems.com/en/color-picker/</u>

• ACA WebThumb ActiveX Control - A HTML to image SDK for desktop program and web application developer, it *takes the snapshots of given URLs* as JPG, GIF, PNG and BMP image, it helps you convert the web page to images in batch, capture full length website screenshots, generate thumbnail image previews of web pages. With a few function calls, you can add "HTML to image", "HTML to PNG", "HTML to JPG" feature to your application.

URL: <a href="http://www.acasystems.com/en/web-thumb-activex/">http://www.acasystems.com/en/web-thumb-activex/</a>

• ACA 80x15 Brilliant Button Maker - is a free online button generator, easy and fast to use. It makes possible to create 80x15 Brilliant Buttons (also known as "Antipixel Buttons" or "Badges") without the need of programs like Photoshop.

URL: http://www.acasystems.com/en/button-maker/

To get more information of our products, visit out website at <u>http://www.acasystems.com/</u>.

## 7. Contact ACASystems

Before contacting us for technical support, please check first the "Frequently Asked Questions (FAQ)" list at our web site. The answer to your question may be already there! Click below to access the FAQ page right from within the help system:

FAQ URL: <u>http://www.acasystems.com/en/faq.htm</u>

Support for ACA HTML to Image Converter is always close at hand, a **support ticket** will get the quickest response. Be certain to provide as much background information as possible.

#### Ticket Support Systems: http://www.acasystems.com/support/

Include (at least) the following information if you encounter a problem with the software:

- Your operating system, for example Windows Vista, Windows XP Professional or Windows 2000 Professional.
- How much RAM your computer has installed (sometimes called "memory" but different from "hard disk space," something about which many novice users get understandably confused). If you don't know how to check this, open an Explorer window (not Internet Explorer, Windows Explorer) and select Help/About. It should show you a listing on the bottom of the dialog: Physical memory available to Windows. That will give you the RAM, but not swap file, available to the system for most versions of Windows.
- Your computer's CPU and speed (for example, Pentium IV, 2GHZ).

• A concise description of the problem and exactly what you did to get it to happen. If you can get it to repeat at will, please give us every step from beginning until the end, that will help us replicate your problem. Explain it so we can re-create it here, and we'll do our best to find out what causes it and get back to you with a possible solution.

You can contact us with ACASystems Support Systems: <u>http://www.acasystems.com/support/</u>.

To be notified about product upgrades, please sign up for our mailing list at: <u>http://www.ACASystems.com/en/maillist.htm</u>.

### 8. System Requirements

To install and launch ACA HTML to Image Converter, your system must meet these specifications:

- Windows 2000, Windows XP, Windows 2003, Windows Vista or later version
- Internet Explorer 5 above
- Internet connection
- 400 MHz CPU processor(1G MHz recommended)
- •
- 128 MB RAM (256 MB recommended)
- 2 MB of hard-disk space for program installing

## 9. Install and Uninstall

ACA HTML to Image Converter supports for Windows standard Install/Uninstall package.

#### • Get ACA HTML to Image Converter Installation Program

You can visit our website at <u>http://www.acasystems.com/</u> or other download sites, download the newest version for ACA HTML to Image Converter.

#### • Installing ACA HTML to Image Converter

Before installing, see System Requirements.

- Run the HTML Converter installation program.
- Follow the instructions on the installation wizard.
- Uninstalling ACA HTML to Image Converter

Click the [Start] button, select Program |ACA Systems| ACA HTML to Image Converter | Uninstall ACA HTML to Image Converter. Any files you've created and left in your ACA HTML to Image Converter folder will remain behind, and in which case you will have to manually delete these.

### 10. Quick Start Tutorial: Take you first convert

For the purposes of this introduction, we will be using ACA HTML to Image Converter's default values, and basic settings. Later, you will discover the flexibility and ease of use that ACA HTML to Image Converter's options offer you.

#### 1. Start ACA HTML to Image Converter.

Click the **Start** button, select **Program > ACA Systems > ACA HTML to Image Converter**. ACA HTML to Image Converter is installed in the **ACA Systems > ACA HTML to Image Converter** program group by default. It is stored elsewhere only if you specified another program group during installation.

2. Click the Add URL(s) button.

| e Edit Convert <u>T</u> ools <u>H</u> elp<br>Add URL(s) 📣 Add File(s) | Start O | 🔑 🔳 🧑 🥡 Purchase License |
|-----------------------------------------------------------------------|---------|--------------------------|
|                                                                       | Status  | Converted Image          |
|                                                                       |         |                          |
|                                                                       |         |                          |
|                                                                       |         |                          |
|                                                                       |         |                          |
|                                                                       |         |                          |
|                                                                       |         |                          |

3. Type the URL per line for converting. Example:

http://www.acasystes.com

http://en.wikipedia.org

Check the "Start convert immediately" option, and then click the OK button.

| Add UR | L(s) for converting                                                                                  |
|--------|----------------------------------------------------------------------------------------------------|
| æ      | Type the URL per line for converting. Example:<br>http://www.acasystems.com<br>http://www.google.com |
|        | http://www.acasystems.com<br>http://en.wikipedia.org                                                 |
|        | ☑ Start convert immediately                                                                          |

4. The convert task is processing:

| Add URL(s) 🎣 Add File(s)                          | 🜔 Start (                | 🗊 잃 🔳 🩋 🥡 Purchase License                                                               |
|---------------------------------------------------|--------------------------|------------------------------------------------------------------------------------------|
| RL/HTML File                                      | Status                   | Converted Image                                                                          |
| http://www.acasystems.com http://en.wikipedia.org | Processing<br>Processing | D: \Document\Tramper\www.acasystems.com.png<br>D: \Document\Tramper\en.wikipedia.org.png |
| ß                                                 |                          |                                                                                          |
|                                                   |                          |                                                                                          |

5. If the task is completed, you can right click the task item, and then click "**View Image**" to open the image in your default image viewer.

| le Edit Convert <u>T</u> ools <u>H</u> elp |             |                                            |  |
|--------------------------------------------|-------------|--------------------------------------------|--|
| Add URL(s) 🔬 Add File(s)                   | Start       | 🔘 🔑 🖃 🤣 🥡 Purchase License                 |  |
| URL/HTML File                              | Status      | Converted Image                            |  |
| http://www.acasystems.com                  | Completed   | D:\Document\Tramper\www.acasystems.com.png |  |
| http://en.wikipedia.org                    | Completed   | D:\Document\Tramper\en.wikipedia.org.png   |  |
|                                            | Start       |                                            |  |
|                                            | Start Again |                                            |  |
|                                            | Stop        |                                            |  |
|                                            | Stop        |                                            |  |
|                                            | Copy URL    | Ctrl + C                                   |  |
|                                            | Delete      | Del                                        |  |
|                                            | Open Folder |                                            |  |
|                                            | View Image  | 2                                          |  |
|                                            |             | o<br>Default Browser                       |  |

6. View the converted image in *Acdsee* 

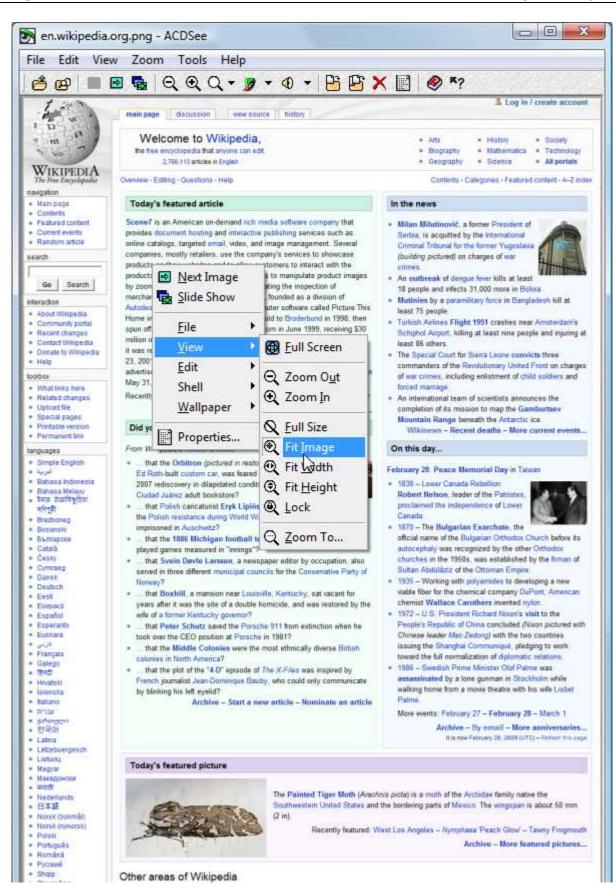

Congratulations, you have just made your converting! It's that simple.

Next, take the a few minutes to browse this brief help file, the knowledge and tips you will gain will make it worth your small investment in time, enabling you to get the best results in the shortest time.

## **11. Convert HTML web page to image**

- 1. To convert HTML web page to image, you should input the URL first. There are three ways to open the Add URL(s) dialog:
  - Click the Add URL(s) button on the toolbar.
  - Click the menu **File** -> **Add URL(s)**.
  - Press the keyboard shortcut: Ctrl + U.
- 2. The Add URL(s) opens. Type the URL per line for converting in the edit box. Example:

http://www.acasystes.com

http://en.wikipedia.org

| L(s) for converting<br>Type the URL per line for converting. Example:<br>http://www.acasystems.com<br>http://www.google.com |
|----------------------------------------------------------------------------------------------------|
| http://www.acasystems.com<br>http://en.wikipedia.org                                                                        |
| ✓ Start convert immediately                                                                                                 |

If you want to start convert task immediately, please check the "**Start convert immediately**" option. If you unchecked this option, you can start the convert task by manual in future.

Click the **OK** button to close the dialog.

3. If you checked the "**Start convert immediately**" option, the convert task will start, the **Status** column shows **Processing**:

| 🧔 Add URL(s) 🎣 Add File(s) 🔘 Start 🔘 잃 🔳 🤣 🥡 Purchase License                  |                          |                                                                                            |  |  |
|--------------------------------------------------------------------------------|--------------------------|--------------------------------------------------------------------------------------------|--|--|
| URL/HTML File                                                                  | Status                   | Converted Image                                                                            |  |  |
| <ul> <li>http://www.acasystems.com</li> <li>http://en.wikipedia.org</li> </ul> | Processing<br>Processing | D: \Document\Tramper \www.acasystems.com.png<br>D: \Document\Tramper \en.wikipedia.org.png |  |  |
| 6                                                                              |                          |                                                                                            |  |  |
|                                                                                |                          |                                                                                            |  |  |

#### 4. Task Status Stages Descriptions

Listed below are descriptions of what your processing stage really means and what you need to do to reach the next level.

- **Ready**: The task is idle. To start this task, click the **Start** button.
- **Processing**: The task is processing. You can click the **Stop** button to cancel the converting.
- **Completed**: The task is completed. You can click the **View Image** button to open the image by default image viewer.
- Waiting: The task is in queue. It will be changed to **Processing** once other task completed.

| Add URL(s) 🔬 Add File(s)                                                                                                    | Start (                                                   | 🗊 🔑 🔳 🤣 🥡 Purchase License                                                                                                    |
|----------------------------------------------------------------------------------------------------|-----------------------------------------------------------|----------------------------------------------------------------------------------------------------|
| RL/HTML File                                                                                                    | Status                                                    | Converted Image                                                                                                    |
| <ul> <li>http://www.yahoo.com</li> <li>http://www.acasystems.com</li> <li>http://en.wikipedia.org</li> <li>http://www.msn.com</li> <li>http://www.google.com</li> </ul> | Ready<br>Completed<br>Processing<br>Processing<br>Waiting | D:\Document\Tramper\www.acasystems.com.png<br>D:\Document\Tramper\en.wikipedia.org.png<br>D:\Document\Tramper\www.msn.com.png |

5. If the task is completed, you can right click the task item, and then click "**View Image**" to open the image in your default image viewer.

## 12. Convert HTML/TXT/MHT file to image

ACA HTML to Image Converter can be used to convert not only web pages but also plain text files, local HTML files or Web Archive Format (\*.MHT) files into JPG, GIF, PNG, BMP, TIFF, WMF and EMF images. To convert local TXT/HTML/MHT file to image, please do following steps:

1. Click the **Add File**(s) button on the toolbar.

You can also click the menu File -> Add File(s) or press the keyboard shortcut Ctrl + H.

2. Select the local file(s) in the Open dialog.

ACA HTML to Image Converter supports for converting \*.htm, \*.html, \*.mht, \*.mthml or \*.txt file to image. To select multiple files, hold down **Ctrl**, and then click each item you want to select.

| Look in:     | 📕 Temp      |               | -     | G 🗊 🖻 🗉 | •                |
|--------------|-------------|---------------|-------|---------|------------------|
| Ca.          | Name        | Date modified | Туре  | Size    | »                |
| ecent Places |             | A             | KI    |         |                  |
| Desktop      | mysql_query | .log rewrite  | .txts | iNS.txt | 2011<br>test.htm |
| Computer     | 7/****** «« |               | Þ     |         |                  |
| <u>.</u>     |             |               |       |         |                  |

3. Click the **Open** button in the Open dialog. The converting task will be started:

| 👰 Add URL(s)  🔬 Add File(s) | Start       | 🔘 🞾 🖃 🤣 🥡 Purchase License                 |
|-----------------------------|-------------|--------------------------------------------|
| JRL/HTML File               | Status      | Converted Image                            |
| 📘 🎯 http://www.yahoo.com    | Ready       |                                            |
| http://www.acasystems.com   | Completed   | D:\Document\Tramper\www.acasystems.com.png |
| 🗸 🕥 http://en.wikipedia.org | Completed   | D:\Document\Tramper\en.wikipedia.org.png   |
| 🖌 🕑 http://www.msn.com      | Completed   | D:\Document\Tramper\www.msn.com.png        |
| 🗸 💿 http://www.google.com 🍾 | Completed   | D:\Document\Tramper\www.google.com.png     |
| C: Temp SNS.txt             | Processing, | D:\Document\Tramper\CTemp-SNS.txt.png      |
| C:\Temp\test.htm            | Processing. | D:\Document\Tramper\CTemp-test.htm.png     |
|                             |             |                                            |
|                             |             |                                            |

### 13. Save/Load URL List

ACA HTML to Image Converter supports for export/import URL list. The URL list file is a Unicode Text file that contains one URL per line, you can also edit this file with any text editor (Ex. MS Notepad):

| test.urllist - Notepad                                                                                |  |
|----------------------------------------------------------------------------------------------------|--|
| File Edit Format View Help                                                                            |  |
| http://www.acasystems.com<br>http://en.wikipedia.org<br>http://www.yahoo.com<br>http://www.google.com |  |
|                                                                                                    |  |
| 1                                                                                                    |  |

Note: The external name of URL List file is .URLLIST

### Save/Export the URL List to file

To save the URL list to file, please do following steps:

- 1. Click the menu **File** -> **Save List** or press the keyboard shortcut **Ctrl** + **S**.
- 2. Type a file name in the **Save As** dialog.
- 3. Click the **Save** button.

### Load/Import the URL List from file

To load the URL list from file, please do following steps:

- 1. Click the menu **File** -> **Load List** or press the keyboard shortcut **Ctrl** + **O**.
- 2. Browse the .URLList file in the **Save As** dialog.
- 3. Click the **Open** button.
- 4. If there is already a task item with same URL in the list, ACA HTML to Image Converter will show a dialog, you can choose **Replace**, **Skip** or **Cancel** this item.

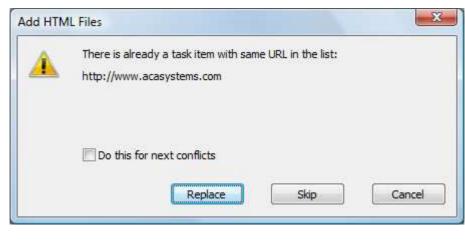

### 14. Manage Task

You can delete the tasks that you store on ACA HTML to Image Converter, view the snapshot image, browse the save folder or open URL in default browser.

### **Delete Task**

To delete a task, select an item you want to delete, and then click the menu Edit -> Delete.

To delete multi tasks, hold down **Ctrl**, click each item you want to select, and then click the menu **Edit** -> **Delete**. To delete all tasks, press the keyboard shortcut **Ctrl** + **A**, or click the menu **Edit** -> **Select All**, and then click the menu **Edit** -> **Delete**.

| ile Ec | dit Convert Tools He        | elp      | -   |                                                                                 |  |
|--------|-----------------------------|----------|-----|---------------------------------------------------------------------------------|--|
| 9      | Copy URL                    | Ctrl + C | art | 🔘 긿 🔳 🤣 🥡 Purchase License                                                      |  |
| IRL    | Select All Invert Selection | Ctrl + A |     | Converted Image                                                                 |  |
| ~      | Delete                      | DEL      | ed  | D:\/Document\/Tramper\/www.acasystems.com.png                                   |  |
| 10     | http://www.msn.com          | Comp     | ed  | D:\Document\Tramper\en.wikipedia.org.png<br>D:\Document\Tramper\www.msn.com.png |  |
|        | http://www.google.com       | Comp     |     | D:\Document\Tramper\www.google.com.png                                          |  |
| 1000 C | C:\Temp\SNS.txt Read        |          |     | bi pocument (maniper (miningoogle comping                                       |  |
|        | C:\Temp\test.htm            | Ready    |     |                                                                                 |  |
|        | Completed: 4                |          |     |                                                                                 |  |

**Note**: You can also delete the selected task(s) by right-clicking the task item, and then clicking **Delete**. You can also simply press the keyboard shortcut **DELETE** to delete the selected task(s).

### View the snapshot image

When you select a completed task, the **View Image** button in the toolbar is enabled. To view the snapshot image, click the **View Image** button and then ACA HTML to Image Converter will load default image viewer on your computer to view the snapshot image.

| ile Edit Convert Tools Help<br>Add URL(s) 🚄 Add File(s)                                                                                  | Start                                        | 👩 😥 🥅 🤣 🐨 Purchase License                                                                                                    |
|----------------------------------------------------------------------------------------------------|----------------------------------------------|----------------------------------------------------------------------------------------------------|
|                                                                                                    | <b>O</b> start                               |                                                                                                    |
| URL/HTML File                                                                                                    | Status                                       | Converted View Image                                                                                                    |
| <ul> <li>http://www.yahoo.com</li> <li>http://www.acasystems.com</li> <li>http://en.wikipedia.org</li> <li>http://www.msn.com</li> </ul> | Ready<br>Completed<br>Completed<br>Completed | D:\Document\Tramper\www.acasystems.com.png<br>D:\Document\Tramper\en.wikipedia.org.png<br>D:\Document\Tramper\www.msn.com.png |
| 🗸 🔘 http://www.google.com                                                                                                    | Completed                                    | D:\Document\Tramper\www.google.com.png                                                                                        |
| C:\Temp\SNS.txt                                                                                                    | Ready<br>Ready                               |                                                                                                    |

Note: You can also press the keyboard shortcut F11 to open the snapshot image.

### Open the image save folder

To open the save folder that contains the snapshots image, click the **Open Folder** button in the toolbar.

The default image save folder is My Documents. You can specify it in the Options dialog.

| e Edit Convert Tools Help                                                                                                    | -                                            |                                                                                                    |
|----------------------------------------------------------------------------------------------------|----------------------------------------------|----------------------------------------------------------------------------------------------------|
| Add URL(s) 🙀 Add File(s)                                                                                                    | D Start                                      | 🔘 😾 🖃 🤣 👾 Purchase License                                                                                                    |
| URL/HTML File                                                                                                    | Status                                       | Conver Open Folder                                                                                                    |
| <ul> <li>http://www.yahoo.com</li> <li>http://www.acasystems.com</li> <li>http://en.wikipedia.org</li> <li>http://www.msn.com</li> </ul> | Ready<br>Completed<br>Completed<br>Completed | D:\Document\Tramper\www.acasystems.com.png<br>D:\Document\Tramper\en.wikipedia.org.png<br>D:\Document\Tramper\www.msn.com.png |
| ✓ ● http://www.google.com                                                                                                    | Completed                                    | D:\Document\Tramper\www.google.com.png                                                                                        |
| C:\Temp\SNS.txt                                                                                                    | Ready<br>Ready                               |                                                                                                    |

### **Open URL in default browser**

To open the URL of the selected task, right-click the mouse button, and then click **Open URL in Default Browser**.

| Add URL(s) 🔬 Add File(s)                                                                                                    | 🚫 Start 🔘 🔀                                                                     | 🖉 🔳 🩋 🥁 Purchase | License                             |  |
|----------------------------------------------------------------------------------------------------|---------------------------------------------------------------------------------|------------------|-------------------------------------|--|
| IRL/HTML File                                                                                                    | Status Conver                                                                   | ted Image        |                                     |  |
| <ul> <li>http://www.yahoo.com</li> <li>http://www.acasystems.com</li> <li>http://en.wikipedia.org</li> <li>http://www.msn.com</li> <li>http://www.google.com</li> <li>C:\Temp\SNS.txt</li> <li>C:\Temp\test.htm</li> </ul> | Start<br>Start Again<br>Stop<br>Copy URL<br>Delete<br>Open Folder<br>View Image | r<br>1-          | ns.com.png<br>g.png<br>png<br>m.png |  |
|                                                                                                    | Open URL in Default Browser                                                     |                  |                                     |  |

Note: You can also press the keyboard shortcut F12 to open URL in default browser.

### **15. Output Options**

You can adjust the image folder and file name settings in the Output options dialog by clicking **Options** in the **Tools** menu, and then clicking **Output** tab.

| Output | Image      | Browser            | Converter                                 |        |
|--------|------------|--------------------|-------------------------------------------|--------|
| Folde  | er Setting | ,                  |                                           |        |
| N      | Eile       | e save fold        | er:                                       |        |
| 25     | D          | (Documen           | t\Tramper\                                | Browse |
|        |            | Open fold          | er when completed                         |        |
|        | File       | e name <u>t</u> em | plate:                                    |        |
|        | Na         | ame file wit       | h URL full path 👻                         | Reset  |
|        | Ex         | ample: www         | w.acasystems.com.jpg                      |        |
|        |            | If the file        | already exists, overwrites existing file. |        |
|        |            | Open imag          | ge when <u>c</u> ompleted                 |        |

#### • File save folder

Folder location, where the output images will be stored. You can click the **Browse** button to choose another folder.

#### • Open folder when completed

If you checked this option, the save folder will be opened automatically after complete the HTML converting.

#### • File name template

The file name template will automatically name the snapshot image files for you. There are following options:

- Name file with URL full path. Example: www.acasystems.com.jpg.
- Name file with increased number. Example: 1.jpg.
- Name file with timestamp. Example: *1236268243.jpg*.
- Name file with hexadecimal timestamp. Example: 49aff4eb.jpg.

#### • If file already exists, overwrites existing file

If checked, ACA HTML to Image Converter will overwrite the existing image file if file already exist.

#### • Open image when completed

If checked, ACA HTML to Image Converter will automatically open the image in default image viewer after the converting task done.

### **16. Image Options**

You can adjust the image format, size settings in the Image options dialog by clicking **Options** in the **Tools** menu, and then clicking **Image** tab.

| Image <u>f</u> ormat:   | PNG 🔻                                       |
|-------------------------|---------------------------------------------|
| Image <u>s</u> ize:     | Full size 🔹                                 |
| Image <u>w</u> idth:    | 320 pixels                                  |
| Image <u>h</u> eight;   | 240 pixels                                  |
| Preserve <u>r</u> atio: | Use width to preserve original aspect ratio |
|                         |                                             |

#### • Image Format

Select the file format you want. ACA HTML to Image Converter supports for following image formats:

#### • Raster image formats

- 1. **BMP**
- 2. **JPG**
- 3. **GIF**
- 4. **PNG**
- 5. **TIF**
- Vector image formats
  - 1. **WMF**

#### 2. EMF

#### • Image size

You can save the snapshot image with full size or specified width and height. There are following options:

| Image <u>s</u> ize:   | Full size 👻                                                       |
|-----------------------|-------------------------------------------------------------------|
| Image <u>w</u> idth:  | Full size<br>User defined size: fixed width and height            |
| Image <u>h</u> eight: | User defined size: fixed width<br>User defined size: fixed height |

#### 1. Full size

- 2. User defined size: fixed width and height
- 3. User defined size: fixed width
- 4. User defined size: fixed height

#### • Image Width

Specify the image width if you select User defined size.

• Image Height

Specify the image height if you select User defined size.

• Preserve ratio

Specify the preserve ratio type if you select **user defined size: fixed width and height**, there are two options:

- 0. Use width to preserve original aspect ratio
  - 1. Use height to preserve original aspect ratio

### Example

1. **Full-size**, zoom out to 70%:

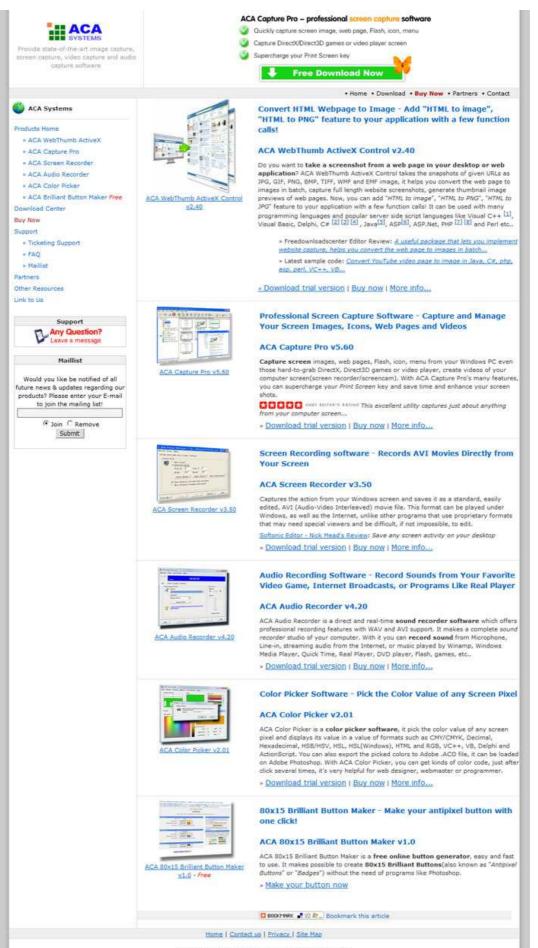

Copyright @ 1999-2009 ACA Systems. All Rights Reserved

2. User defined size: fixed width and height. Width: 320; height: 240; use width to preserve original aspect ratio.

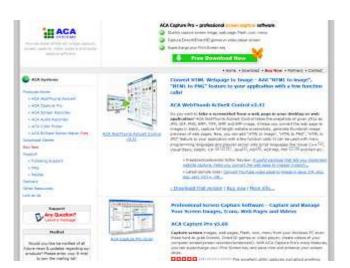

3. User defined size: fixed width and height. Width: 320; height: 240; use height to preserve original aspect ratio.

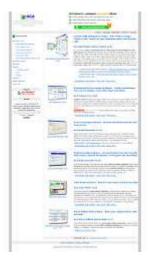

4. User defined size: fixed width. Width: 320; height: auto;

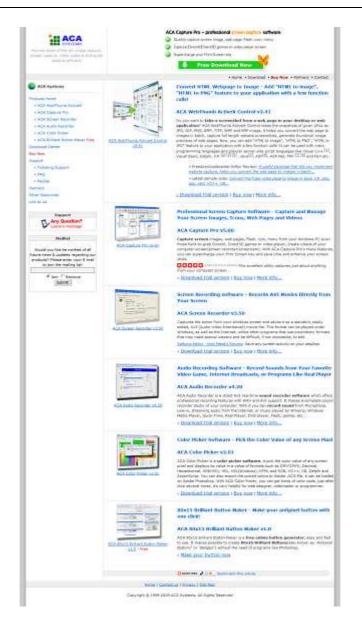

5. User defined size: fixed height. Width: auto; height: 240;

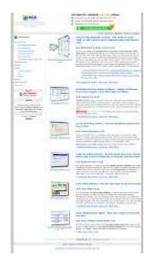

### **17. Browser Options**

ACA HTML to Image Converter gets snapshot images rendered by *Internet Explorer*. You can adjust the browser size, timeout value, enable/disable JavaScript, Java or ActiveX features in the Browser options dialog by clicking **Options** in the **Tools** menu, and then clicking **Browser** tab.

| Output               | Image                            | Browser            | Converter                       |                                                        |
|----------------------|----------------------------------|--------------------|---------------------------------|--------------------------------------------------------|
| Inter                | net Explo                        | orer               |                                 |                                                        |
| 6                    | AC                               | A HTML to          | Image Conver                    | ter gets snapshot images rendered by Internet Explorer |
| 0                    | e browser size automatically 🔹 👻 |                    |                                 |                                                        |
| Browser <u>w</u> idt |                                  | 1024               | pixels                          |                                                        |
|                      | Browser <u>h</u> eight:          |                    | it: 768                         | pixels                                                 |
|                      | Tim                              | eout:              | 180                             | seconds                                                |
|                      | V                                | Enable Jav         | a <u>S</u> cr <mark>i</mark> pt |                                                        |
|                      | V                                | Enable <u>J</u> av | a                               |                                                        |
|                      | V                                | Enable <u>A</u> ct | iveX                            |                                                        |

#### Browser size

The default setting is **Determine browser size automatically**, you can also select a fixed size or specify the Width and Height of the browser. There are following options

- Determine browser size automatically.
- Fixed size: 800 x 600 pixels.
- Fixed size: 1024 x 768 pixels.
- Fixed size: 1280 x 960 pixels.
- Fixed size: 1920 x 1440 pixels.
- User defined size.
- Browser width

Specify browser width if you selected User defined size option in Browser size field.

• Browser height

Specify browser height if you selected User defined size option in Browser size field.

• Timeout

Timeout seconds for the page to load, if page doesn't load in the specified seconds, the process will stop the task.

#### • Enable JavaScript

If checked, it will allow the JavaScript on the page.

• Enable Java

If checked, it will allow the Java on the page.

• Enable ActiveX

If checked, it will allow the ActiveX on the page.

### **18. Converter Options**

You can adjust the converter threads, delay time in the Converter options dialog by clicking **Options** in the **Tools** menu, and then clicking **Converter** tab.

|      | 5.05 | Browser             | Converter |              |  |
|------|------|---------------------|-----------|--------------|--|
| Conv |      | reads:<br>lay time; | 2         | milliseconds |  |
|      |      |                     |           |              |  |
|      |      |                     |           |              |  |

• Threads

Select the number of threads you want to perform simultaneously. If you select 5, ACA HTML to Image Converter will start converting 5 items at the same time. If you increase the number of threads, you should increase the value of Timeout seconds in **Browser** tab.

#### • Delay time

When page loading completed, delay time allows you to take screenshot of the web page after specified milliseconds. This option is useful for the page contains ActiveX (Ex. Flash Video), Scripts that take time in loading after page has completed the loading.

### **19. User License Terms**

#### END-USER LICENSE AGREEMENT FOR ACA HTML to Image Converter (EULA)

Copyright © 2009, ACASystems, All Rights Reserved

ACA HTML to Image Converter ("SOFTWARE PRODUCT") is a shareware. All rights reserved by ACASystems Group. By receiving and/or using this SOFTWARE PRODUCT, this agreement is a binding legal agreement between ACASystems Group and the purchasers, users or evaluators of SOFTWARE PRODUCT, it applies to the trial and registered version.

Your agreement to this license by using, copying, transmitting, distributing or installing SOFTWARE PRODUCT, you agree to all of the terms of this agreement.

Please read the license terms below. If you do not agree to all of the terms of this license, then do not use, copy, transmit, distribute, or install SOFTWARE PRODUCT, and please remove this software from your computer right now.

#### 1. SOFTWARE PRODUCT License

The SOFTWARE PRODUCT is protected by copyright laws and international copyright treaties, as well as other intellectual property laws and treaties. All associated documentation and written materials that accompany this program remains the property of ACASystems Group and are used only under revocable license.

The author exclusively owns all copyrights to SOFTWARE PRODUCT.

The author reserves all rights not expressly granted here.

You may not reverse engineer, decompile, or disassemble the SOFTWARE PRODUCT, except and only to the extent that such activity is expressly permitted by applicable law not withstanding this limitation.

All title and copyrights in and to the SOFTWARE PRODUCT (including but not limited to any samples, images, photographs, animations, video, audio, music, text, and "applets," incorporated into the SOFTWARE PRODUCT), the accompanying printed materials, and any copies of the SOFTWARE PRODUCT, are owned by ACASystems or its suppliers. The SOFTWARE PRODUCT is protected by copyright laws and international treaty provisions. Therefore, you must treat the SOFTWARE PRODUCT like any other copyrighted material except that you may either (a) make one copy of the SOFTWARE PRODUCT solely for backup or archival purposes, or (b) install the SOFTWARE

PRODUCT on a single computer provided you keep the original solely for backup or archival purposes. You may not copy the printed materials accompanying the SOFTWARE PRODUCT.

#### 2. GRANT OF LICENSE

You may install and use an unlimited number of copies of the SOFTWARE PRODUCT. You may reproduce and distribute an unlimited number of copies of the SOFTWARE PRODUCT; provided that each copy shall be a true and complete copy, including all copyright and trademark notices, and shall be accompanied by a copy of this EULA. Copies of the SOFTWARE PRODUCT may be distributed as a standalone product or included with your own product as long as The SOFTWARE PRODUCT is not sold or included in a product or package that intends to receive benefits through the inclusion of the SOFTWARE PRODUCT. The SOFTWARE PRODUCT may be included in any free or non-profit packages or products.

Without prejudice to any other rights, ACASystems Group may terminate this License if you fail to comply with the terms and conditions of this License. In such event, you must destroy all copies of the SOFTWARE PRODUCT and all of its component parts.

#### 3. Evaluation and Registration

If you use this software after the 14-day evaluation period a registration fee is required. See the web site at <u>http://www.acasystems.com/</u> for information about online ordering and <u>quantity discounts</u>. When payment is received you will be sent a registration number of latest version of ACA HTML to Image Converter.

Unregistered use of SOFTWARE PRODUCT after the 14-day evaluation period is in violation of international copyright laws.

#### 4. Distribution of the Evaluation Version

Distribution of Evaluation Version Provided that you verify that you are distributing the evaluation version, you are hereby licensed to make as many copies of the evaluation version of this software and documentation as you wish; give exact copies of the original evaluation version to anyone; and distribute the evaluation version of the software and documentation in its unmodified form via electronic means. There is no charge for any of the above. Anyone distributing the shareware version of SOFTWARE PRODUCT for any kind of remuneration must contact ACASystems prior to including it within any distribution media.

#### 5. Registered Version

Your license covers the version or versions of the SOFTWARE PRODUCT as specified at the time you received it. All versions of the same "master" number (for example, 4.0, 4.5, 4.7 - all 4.anything) are covered by your license. If you download and install a "point" release and need a new number because of changes to the program, please contact us. We'll provide you with a free upgrade to the "point" release.

#### 6. NO WARRANTIES

The Author of this Software expressly disclaims any warranty for the SOFTWARE PRODUCT. The SOFTWARE PRODUCT and any related documentation is provided "as is" without warranty of any kind, either express or implied, including, without limitation, the implied warranties or merchantability,

fitness for a particular purpose, or non-infringement. The entire risk arising out of use or performance of the SOFTWARE PRODUCT remains with you.

#### NO LIABILITY FOR DAMAGES

In no event shall the author of this Software be liable for any special, consequential, incidental or indirect damages whatsoever (including, without limitation, damages for loss of business profits, business interruption, loss of business information, or any other pecuniary loss) arising out of the use of or inability to use this product, even if the Author of this Software is aware of the possibility of such damages and known defects.

Should you have any questions concerning this license, or if you desire to contact us for any reason, please visit our support systems: <u>http://www.acasystems.com/support/</u>.

## **20. Unregistered Copy Limitation**

- ACA HTML to Image Converter is limited for 14 days without registration.
- The snapshot will be watermarked without registration.

### 21. About ACA HTML to Image Converter Activation

If you want to use ACA HTML to Image Converter after the 14-day evaluation period a registration fee is required, you can click here to get a registration number. To activate ACA HTML to Image Converter, please do following steps:

- 1. Click here to free download the Windows HTML converter software ACA HTML to Image Converter, and then install it. If you have installed ACA HTML to Image Converter on your computer, you can skip this step.
- 2. Launch ACA HTML to Image Converter, choose on the option "I have a registration number and want to activate ACA HTML to Image Converter", and then click on the Next button, as it is shown in the figure 1.

| SYSTEMS                                                                                                    |                                                                                                    |
|----------------------------------------------------------------------------------------------------|----------------------------------------------------------------------------------------------------|
| About Activation                                                                                                    | I have a registration number and want to activate ACA HTML to<br>Image Converter                                                            |
| This is a fully functional<br>unregistered version for<br>evaluation use only.                                                                        | Press Next to get started.<br>Or, press the Buy Now button to purchase ACA HTML to Image Converter online<br>and get a registration number. |
| If you don't want to activate<br>ACA HTML to Image<br>Converter now, run it in trial<br>mode. You can activate<br>anytime during the trial<br>period. | Buy Now!                                                                                                    |
| Click on the links below for<br>help or to see the<br>ACASystems privacy policy.                                                                      | At the end of your trial periond, you must active ACA HTML to Image Converter to<br>continue using it.                                      |
| ? Activation Help                                                                                                    |                                                                                                    |
| A Privacy Policy                                                                                                    | Your 14 days trial period has EXPIRED!                                                                                                    |

Figure 1

3. Enter your name and registration number carefully as it is shown in the figure 2, if your registration number is shown in an email from ACASystems or an authorized reseller, we suggest that you use **Copy/Paste** method to complete the input.

|                                                                                                    | Please ent                         | er registratior                                                        | n information |                            |
|----------------------------------------------------------------------------------------------------|------------------------------------|------------------------------------------------------------------------|---------------|----------------------------|
| Need a registration                                                                                             | <u>N</u> ame:<br>John Smith        |                                                                        | $\sum$        |                            |
| Press the Buy Now button to<br>burchase ACA HTML to<br>Image Converter online and<br>get a registration number. | Organization:<br>Registration numb |                                                                        |               |                            |
| Buy Now!                                                                                                    | XXXXXXXXXX                         | - XXXXXXXXXXXX                                                         | - XXXXXXXXXX  | . XXXXXXXXXX               |
| Click on the links below for<br>help or to see the<br>ACASystems privacy policy.                                | Your registration n                | spietration number?<br>umber can be found or<br>stems or an authorized |               | ense certificate, or in an |
| <u>Activation Help</u> <u>Privacy Policy</u>                                                                    |                                    |                                                                        |               |                            |
|                                                                                                    |                                    | ſ                                                                      | < Back        | ish Cancel                 |

Figure 2

4. Click on the **Finish** button.

When the registration number has been verified, it automatically unlocks (activates) the software.